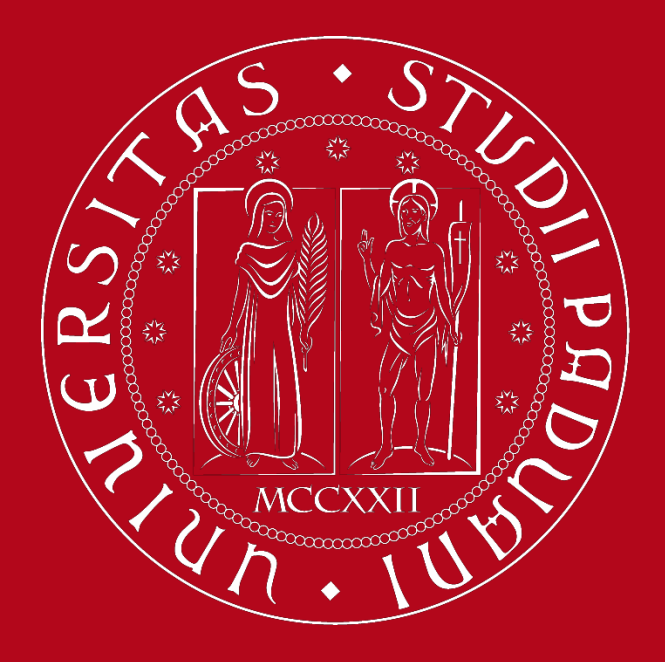

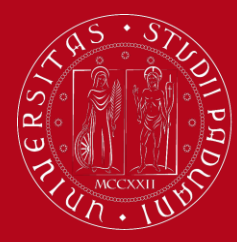

## **UNIWEB Registration Instructions**

### **Go to [https://uniweb.unipd.it](https://uniweb.unipd.it/)**

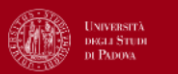

Uniweb

### **AVVISI**

### Compila il questionario Good Practice

Cara studentessa, caro studente,

ajutaci a migliorare i servizi dell'Ateneo! Compila il questionario Good Practice inviato alla tua casella e-mail oppure partecipa subito: https://websurvey.unipd.it/survey/index.php/342839?lang=it

Per qualsiasi informazione controllo.gestione@unipd.it

### Coronavirus

La didattica, gli esami e le prove finali di laurea sono organizzate secondo quanto stabilito dalle strutture didattiche di riferimento nel rispetto delle linee di indirizzo di Ateneo e dei protocolli per l'emergenza COVID Si suggerisce agli studenti di verificare sulla piattaforma Moodle o presso le segreterie didattiche le modalità di svolgimento delle attività e su Uniweb le modalità di esame. Per ulteriori comunicazioni si rinvia a https

### Scarica subito l'app OrariUniPD!

Dal primo semestre 2020-21 sarà necessario registrare la propria presenza a lezione ed agli esami scritti con l'app OrariUniPD. L'app permette anche di visualizzare l'orario delle lezioni, degli esami e lo stato di occupaz nostro sito https://www.unipd.it/orariunipd

### Biblioteca digitale

Scopri le opportunità della Biblioteca Digitale a tua disposizione per:

1) cercare un documento in modo facile e veloce

2) consultare da casa periodici e banche dati

3) gestire e organizzare in autonomia le tue ricerche bibliografiche

4) accedere ad una vasta gamma di oggetti multimediali (immagini, documenti, libri, audio, musica, video, risorse per la didattica). Se sei interessato, consulta la piattaforma Phaidra.

Tutto questo e molto altro consultando il seguente link http://bibliotecadigitale.cab.unipd.it.

**Before starting, change language to English (top right)**

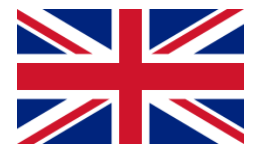

≡

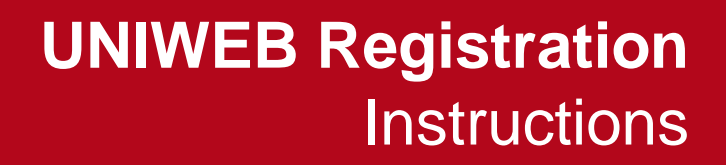

 $\equiv$ 

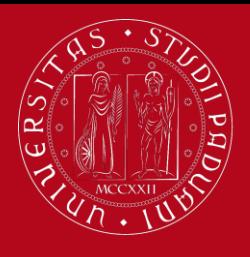

**UNIVERSITÀ DEGLI STUDI** DI PADOVA

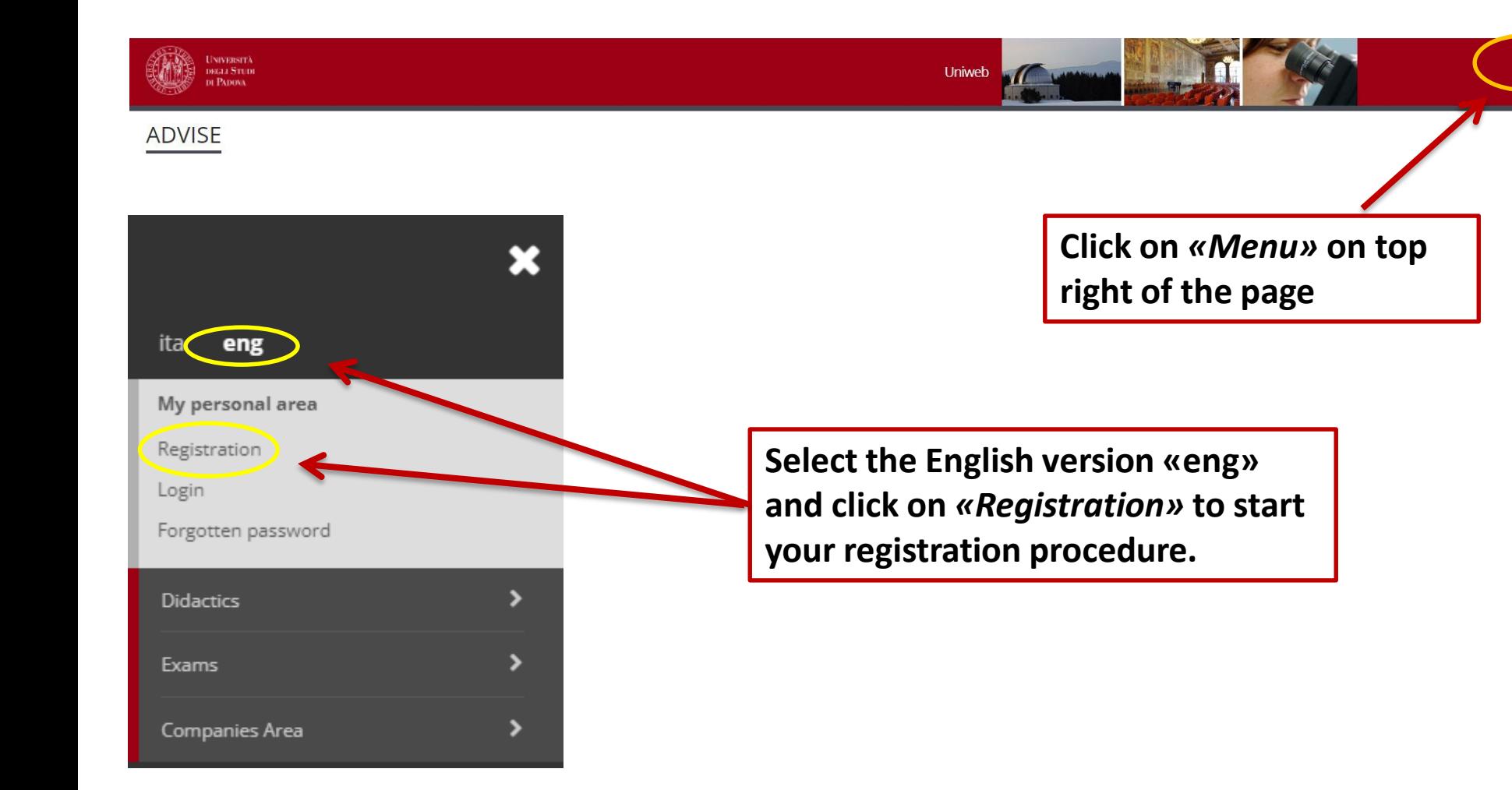

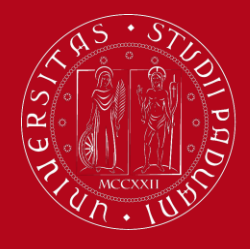

# **UNIWEB Registration Instructions**

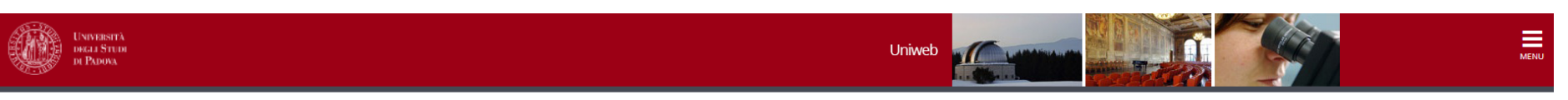

### Online registration

Legend: **Activity Section** Info **Status** nformation Z A - Online registration  $\bullet$ Open or in progress section  $\boxtimes$ Information on personal data protection  $\mathbf O$ **A** Locked section. It will be enabled once  $\mathbf{a}$ Italian tax code (codice fiscale)  $\mathbf 0$ the previous sections are completed A Personal details O Section completed successfully Q a **Identity Document**  $\mathbf{a}$  $\mathbf 0$ Permanent address (residence)  $\theta$ Current address (Domicile)  $\mathbf \Omega$  $\bullet$ a Contact details  $\mathbf O$ a Summary a  $\Omega$ Your access codes Online registration **These are the information you are required to enter during your online registration Click** *«Online registration»* **to continue**

For the registration to the system you will be asked to enter the information listed below. At the end of the process you will be given a username and password for the access. Please click on "Online registration" button t

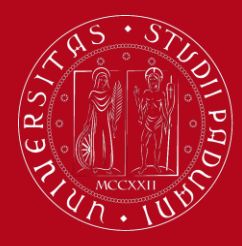

## **UNIWEB Registration Instructions**

**Read the information on**  *personal data protection carefully*

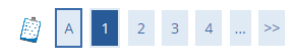

Information on personal data protection

#### Data protection

The new Regulation (EU) 2016/679 of the European Parliament (L. 119) on the protection of natural persons with regard to the processing of personal data and on the free movement of such data, published on May 4th 2016, has The Italian Data Protection Authority website at the UE Regulation page: https://www.garanteprivacy.it/en/home en

#### **Students**

Personal Data Treatment Policy for users who are going to enroll, students, graduands, graduates, scholarship recipients, residents and PhD students of Università degli Studi di Padova Policy

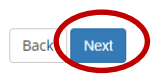

**Then click on** *«Next»*

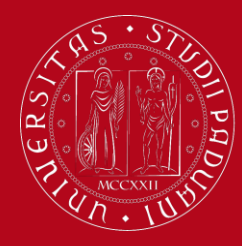

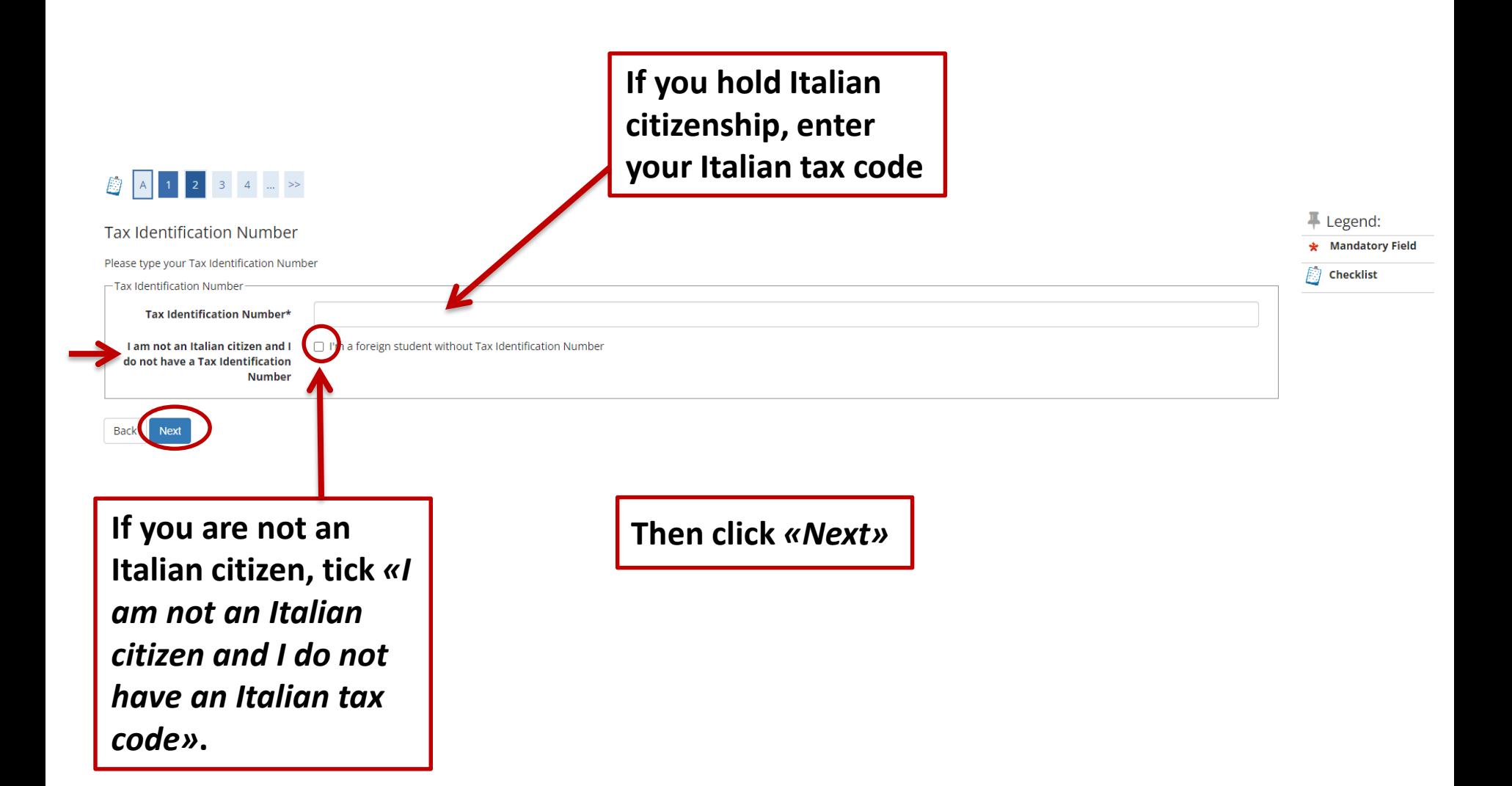

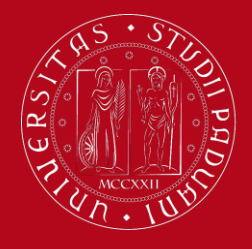

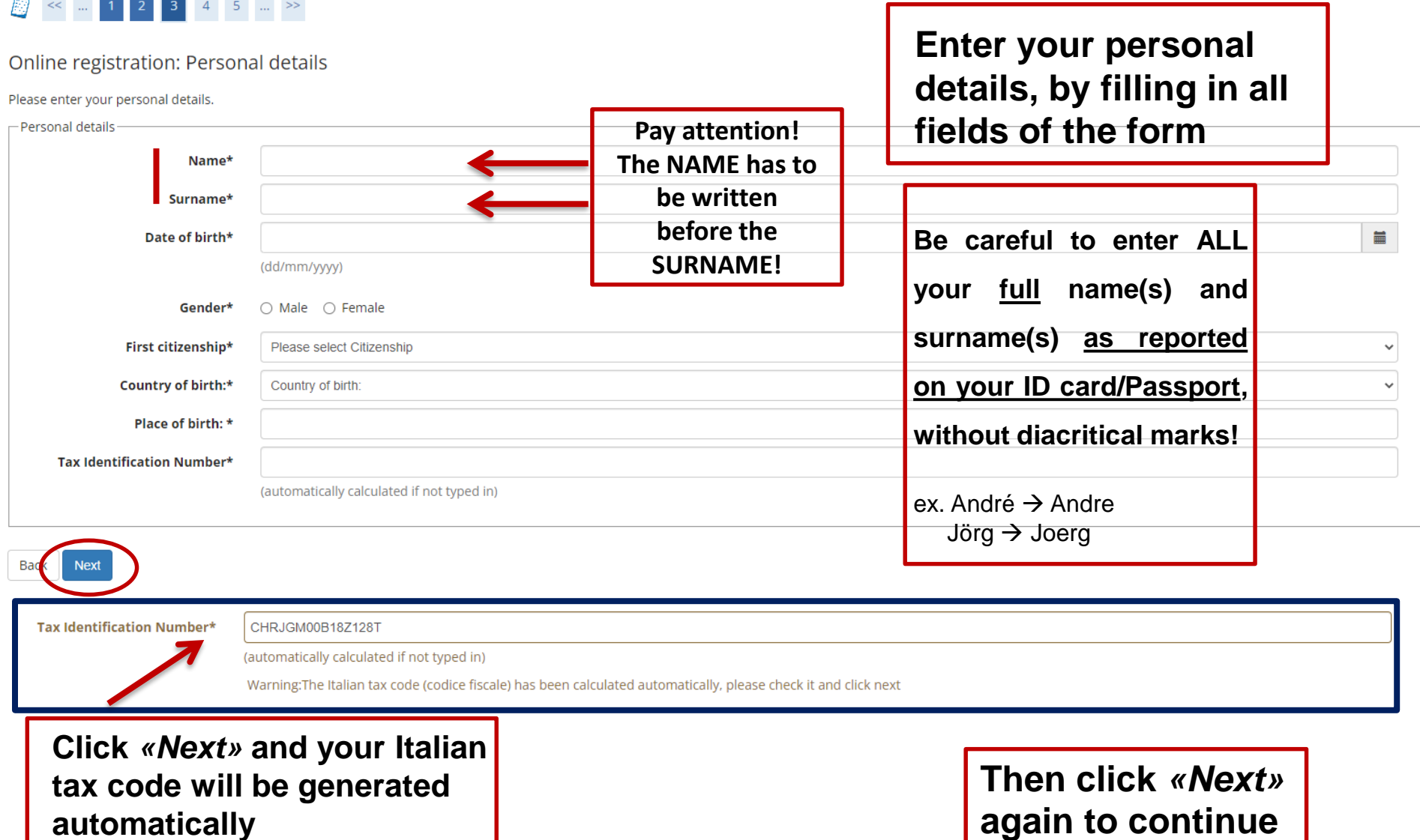

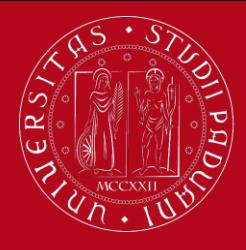

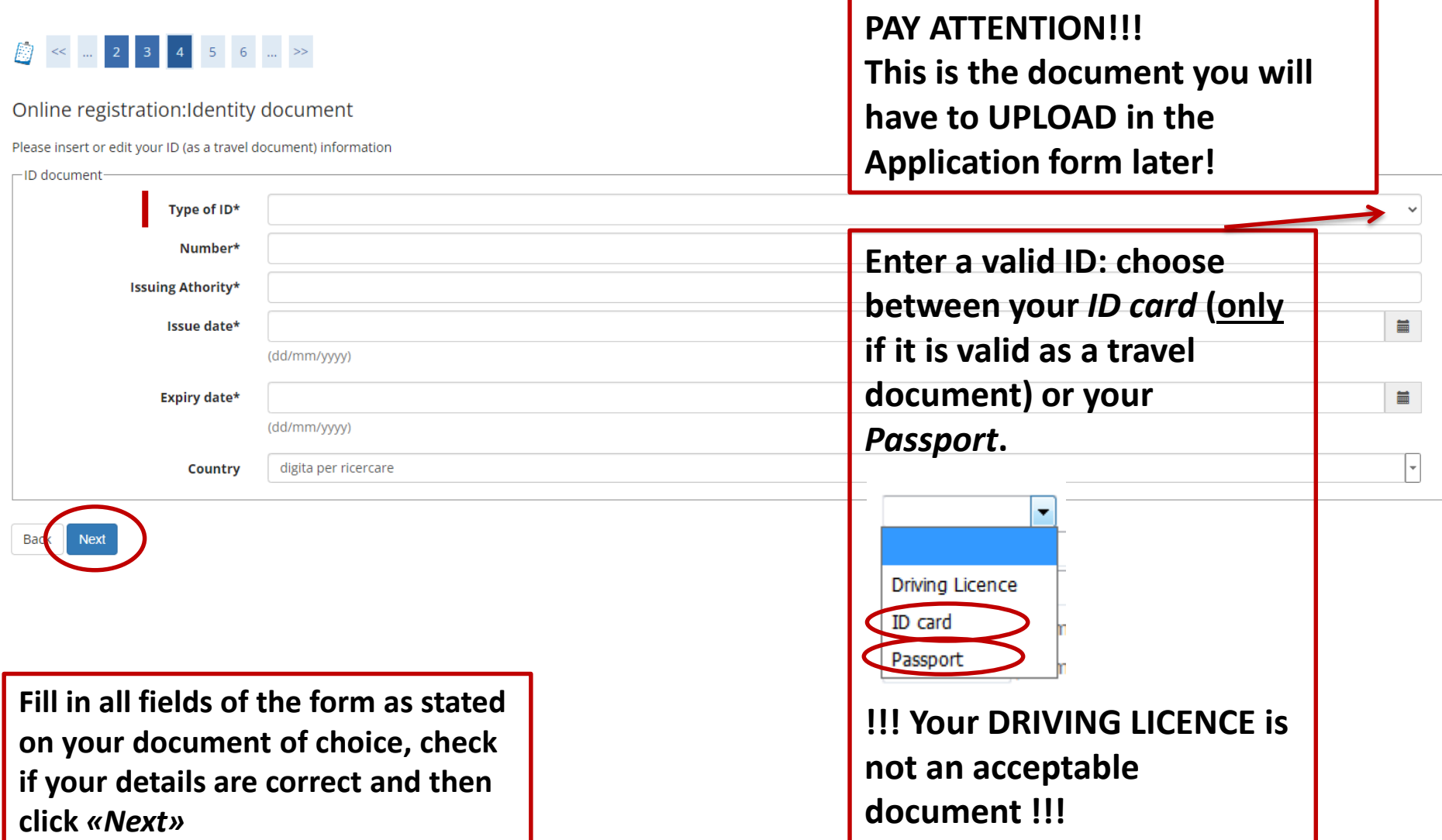

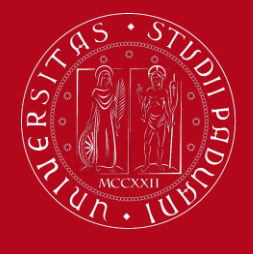

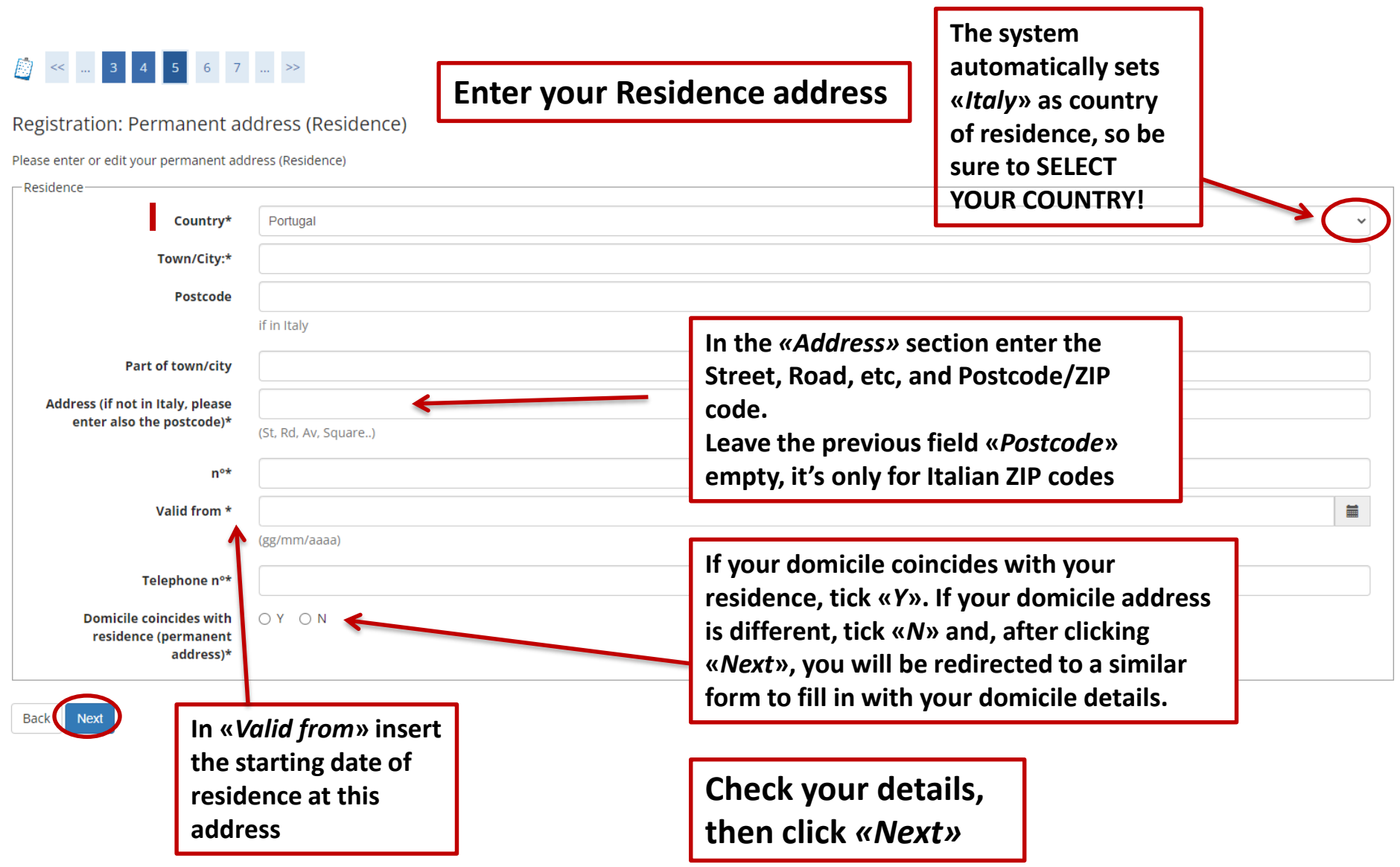

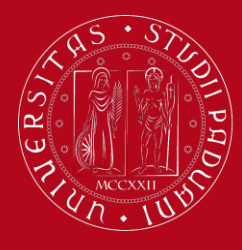

## **UNIWEB Registration Instructions**

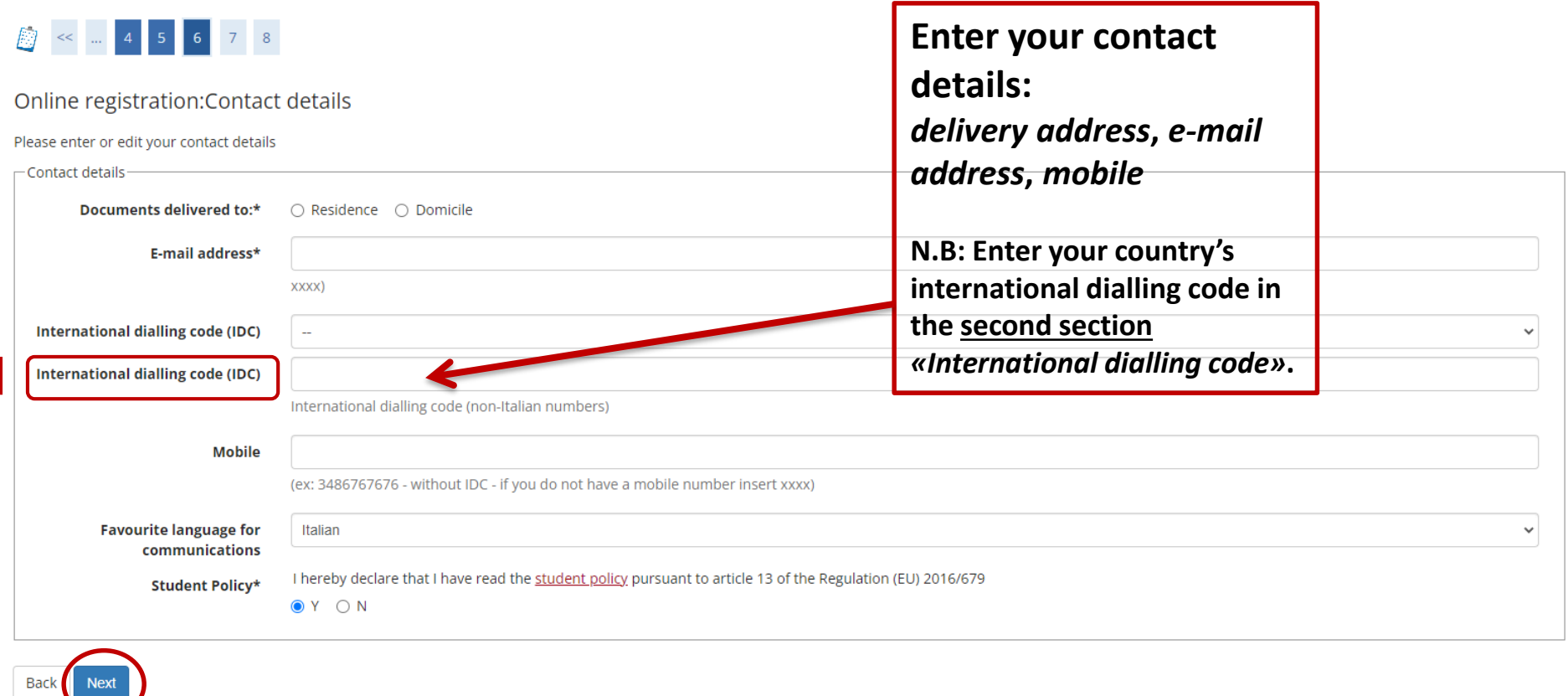

**Check your data and click** *«Next»*

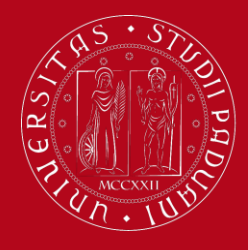

## **UNIWEB Registration Instructions**

Online registration: Summary page

Please find the summary of the information you provided previously. Please check and eventually modify them. Then finally confirm the registration

**In the summary page, check if all your details are correct.**

**If needed, you may edit each section separetely.**

**Once everything has been corrected, click**  *«Confirm»* **at the bottom of the page**

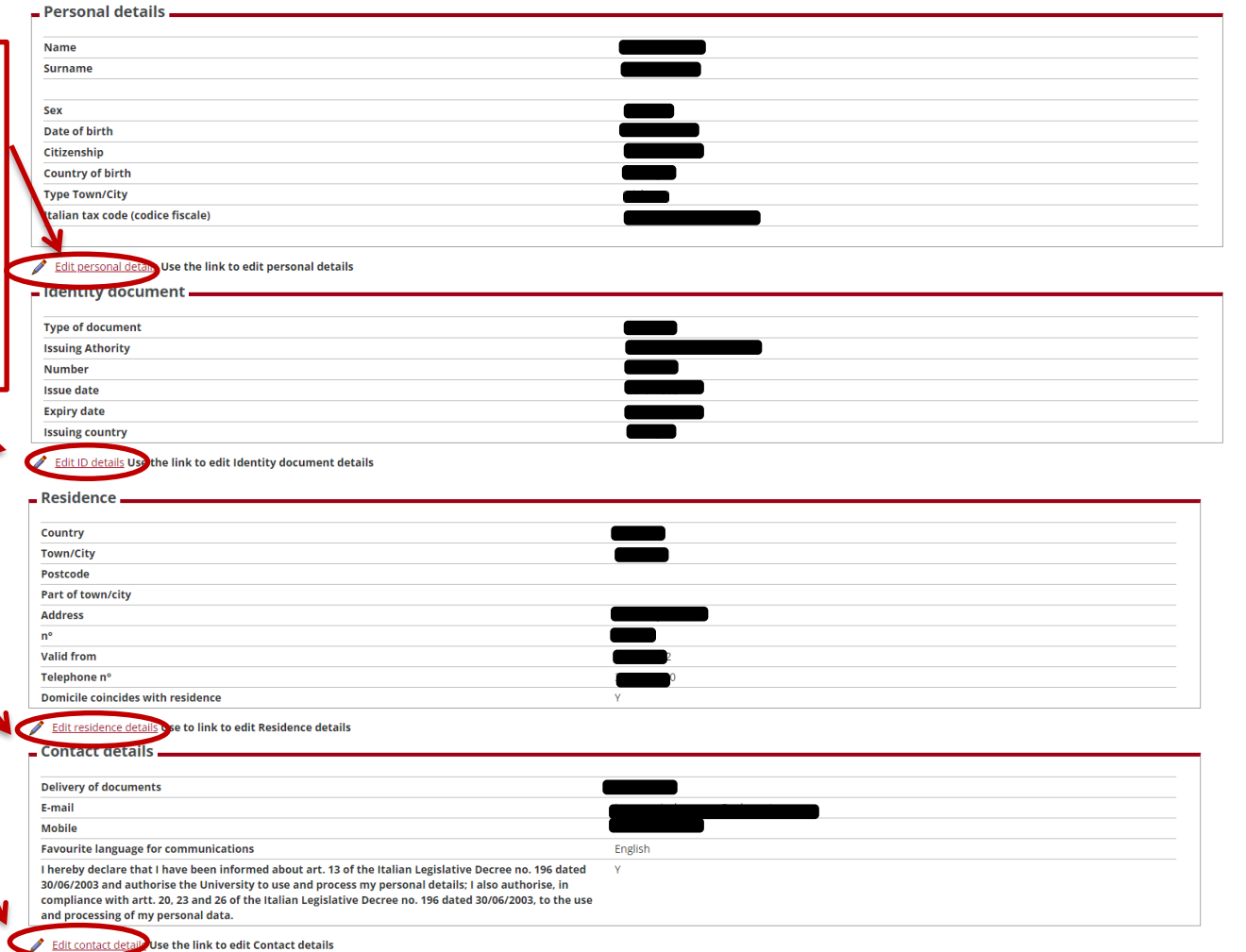

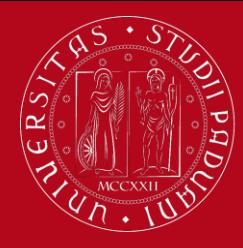

## **UNIWEB Registration Instructions**

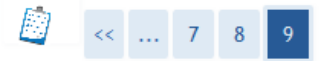

### Online registration: The Registration is finalised

All the information has been entered correctly. To sign onto your new Personal page, please log in using the username and password you can find below. You are advised to write these down and keep them in a safe place for future reference.

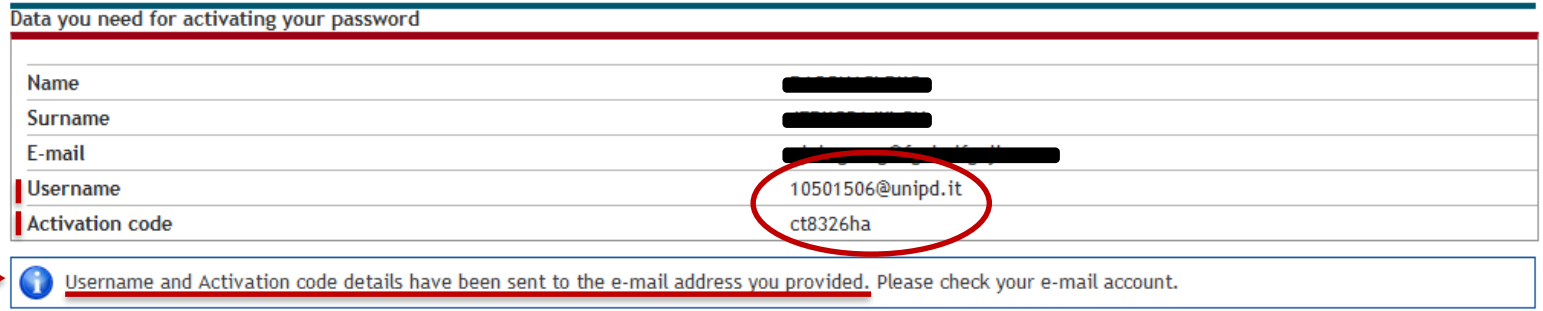

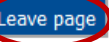

**Once your registration is finalised, you will receive a temporary** *username* (which will change in *name.surname@studenti.unipd.it* after your enrollment) **and an** *activation code* **to activate your account in Uniweb.**

**Username and activation code will be sent to your e-mail address too.**

**Then click**  *«Leave page»*  **and activate your account by setting your own password**

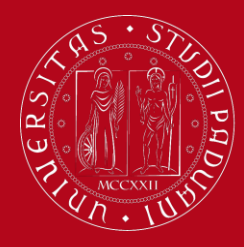

## **UNIWEB Registration Instructions**

### **You can activate your account at this webpage:**

**<https://uniweb.unipd.it/>**

**And then click on MENU > Forgotten password > First activation**

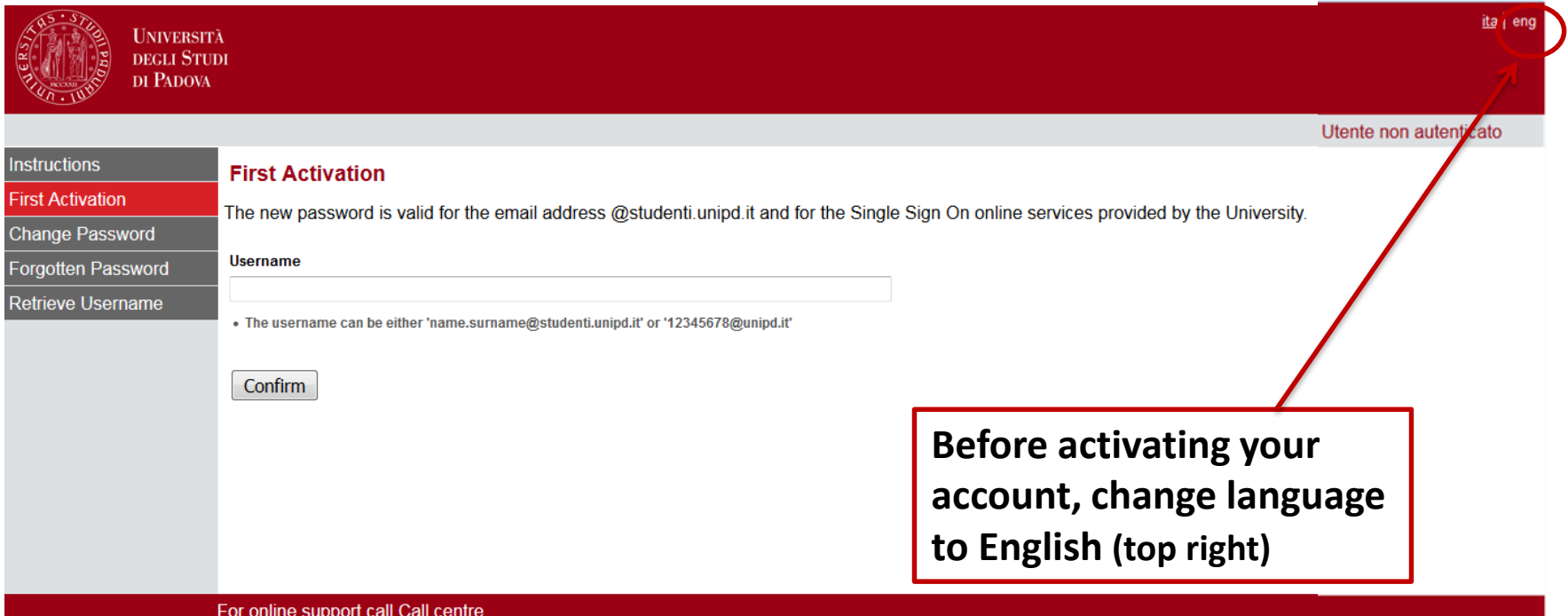

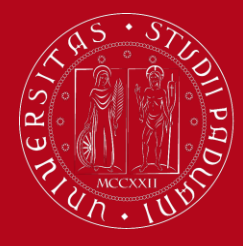

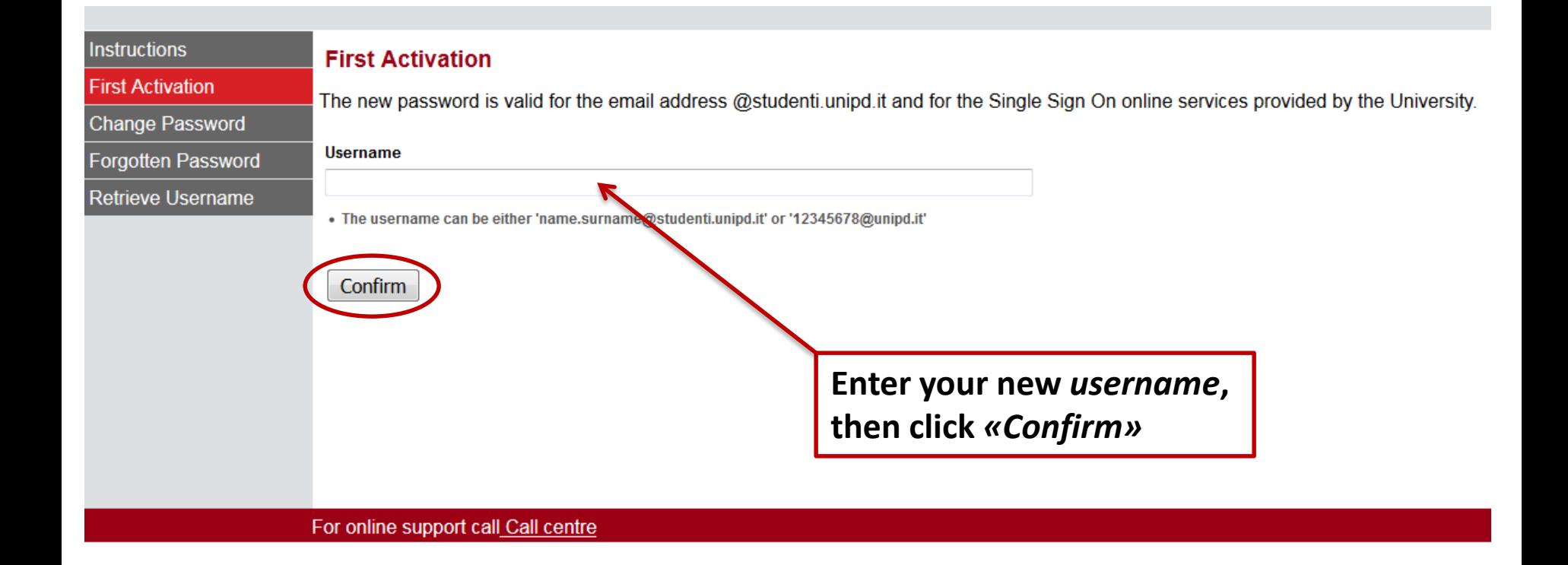

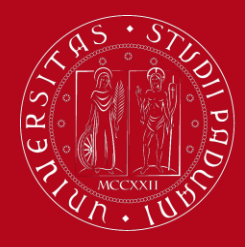

# **UNIWEB Registration Instructions**

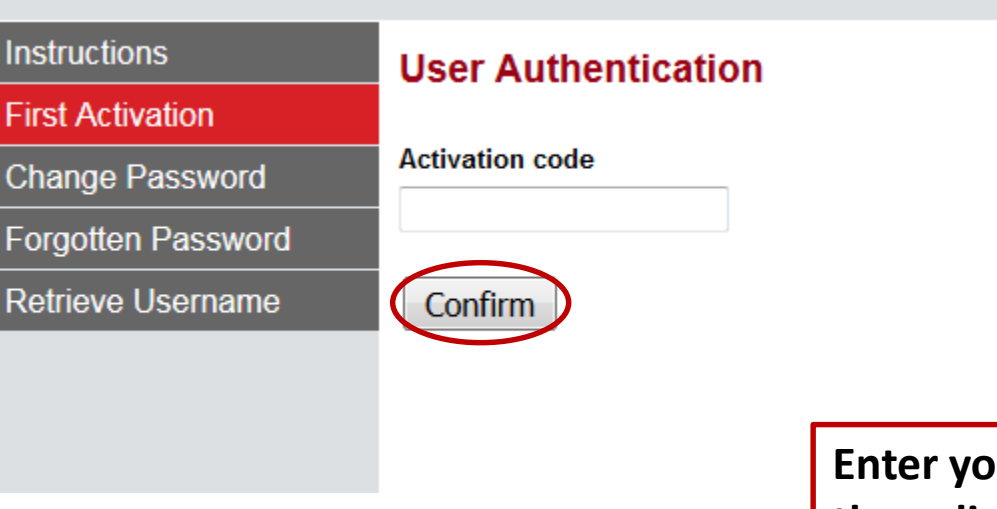

**Enter your** *Activation code***, then click** *«Confirm»*

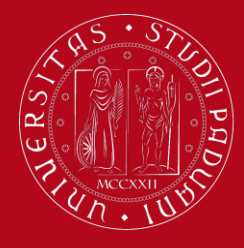

## **UNIWEB Registration Instructions**

### **Question List**

### **Warning:**

You still haven't set up your three security questions. These are important in case you forget your password, or it expires and you need to set a new one. Your security questions are the only way you'll be able to set up a new password. Once you'll have filled in correctly the fields, this method will substitute any other password recovery procedure. Please pay attention when you set your secret questions and answers. If you forget the answers to your security questions, you will have to go the Univerity's secretary's office with a valid ID to set up a new password.

#### **Information**

Hai impostato il cellulare? Hai impostato il tuo indirizzo email personale?Go to your Uniweb profile to complete this information

#### **Question**

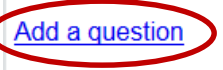

For online support call Call centre

**You are asked to set** *three security questions* **in order to retrieve your password if you lose or forget it. To do so, click on** *«Add a question»*

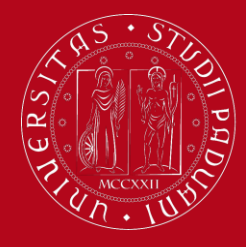

## **UNIWEB Registration Instructions**

### Please choose your security question and insert the related answer

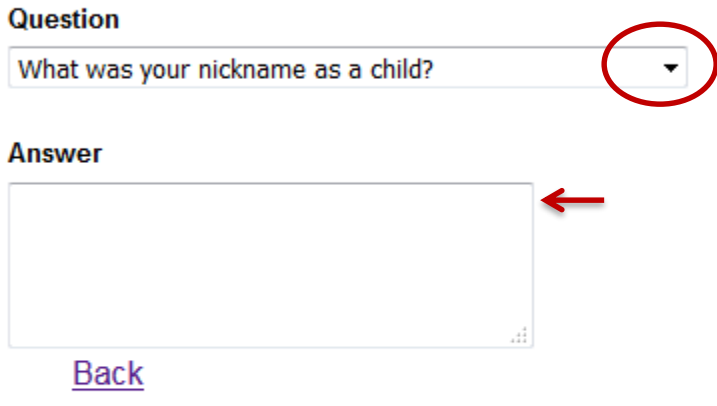

**Choose a question and enter the related answer. Then click** *«Confirm»*

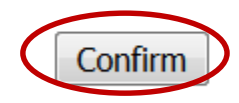

**Repeat this passage two more times to set all the three questions**

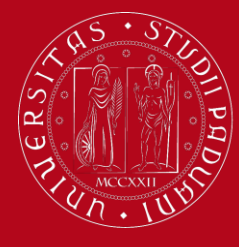

# **UNIWEB Registration Instructions**

### **Question List**

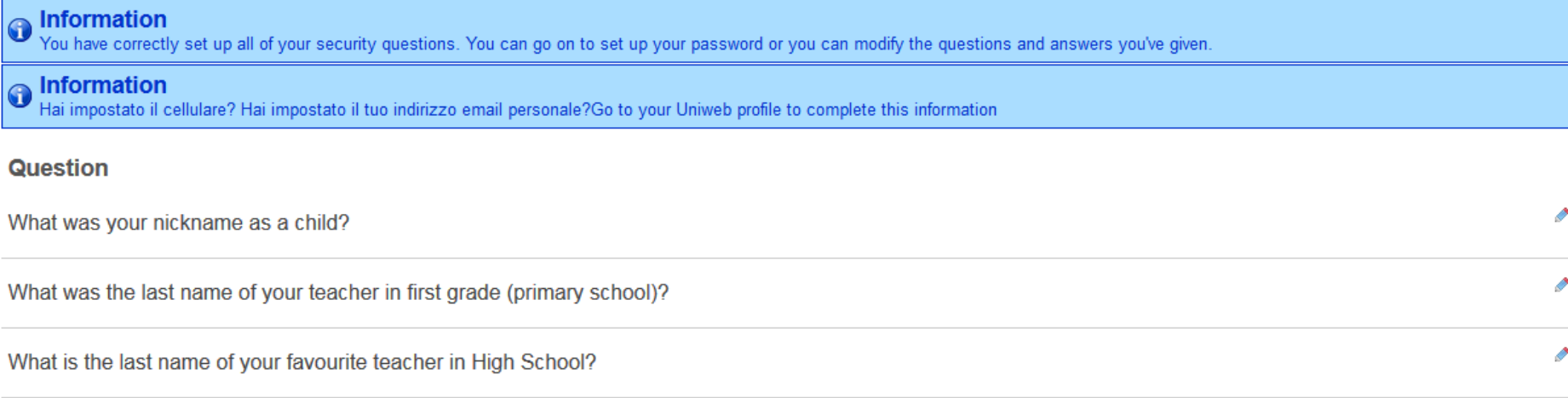

Set Password

For online support call Call centre

**When you are done setting up your security questions, click on** *«Set Password»* 

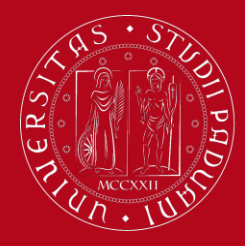

# **UNIWEB Registration Instructions**

### **Set User Password**

### **Chosen Password**

- . The password must contain both letters (without accents) and numbers, and must be at least 8 characters but no more than 12
- The password can contain also characters, such as  $? \leq (0.0) + ...$
- . The password must be different from your current one and from your previous one
- . Uppercase and lowercase letters are considered different characters

### **Confirm Your Password**

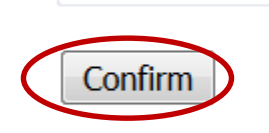

### **Type your chosen password twice, by taking into account the following rules:**

- your password must be between 8 and 12 characters long
- it must contain letters and numbers
- Uppercase and lowercase letters are considered different characters

**Then click** *«Confirm»* **to save.**

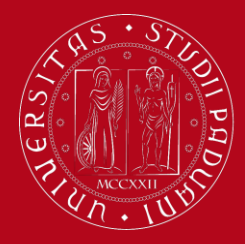

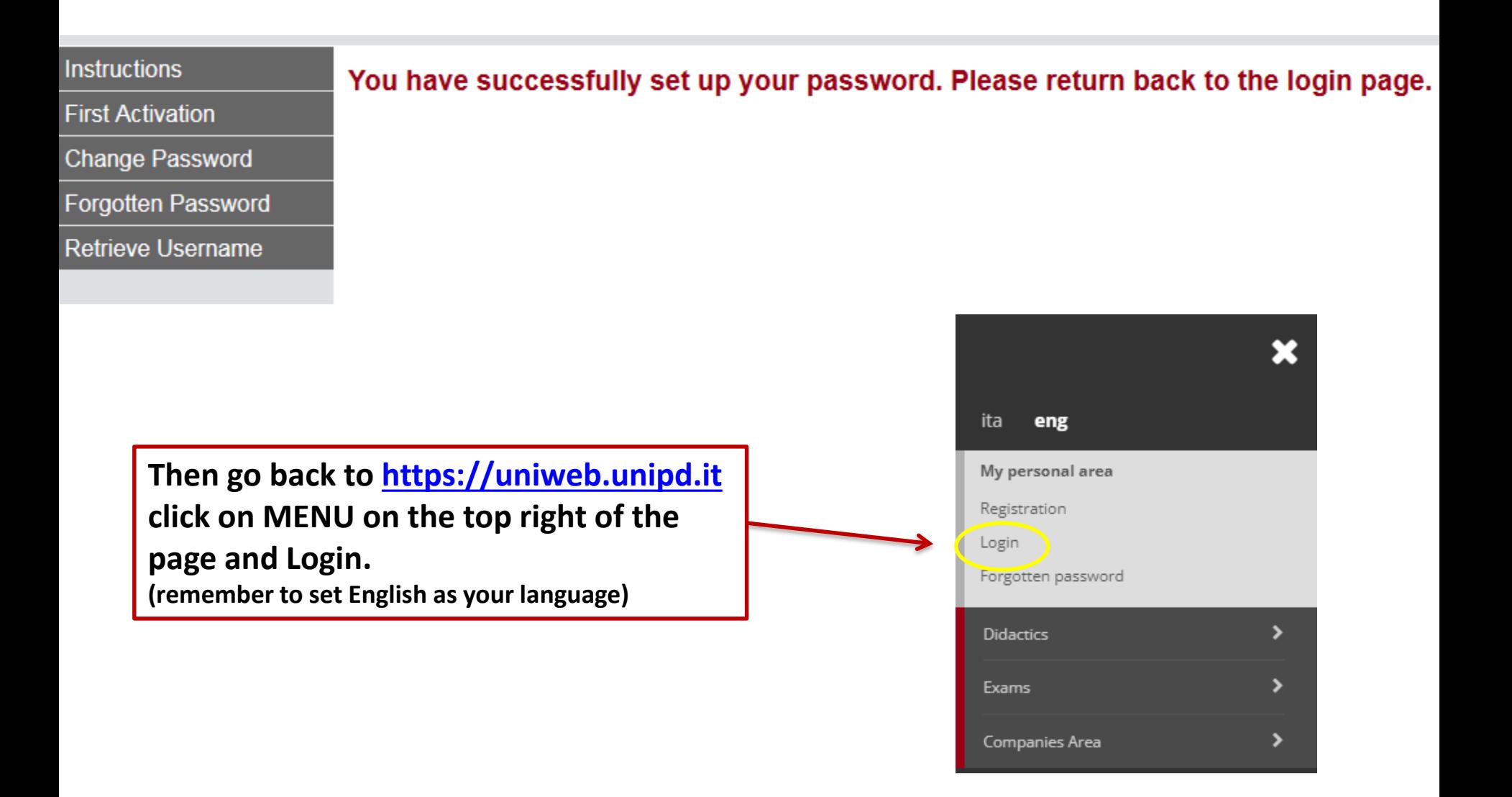

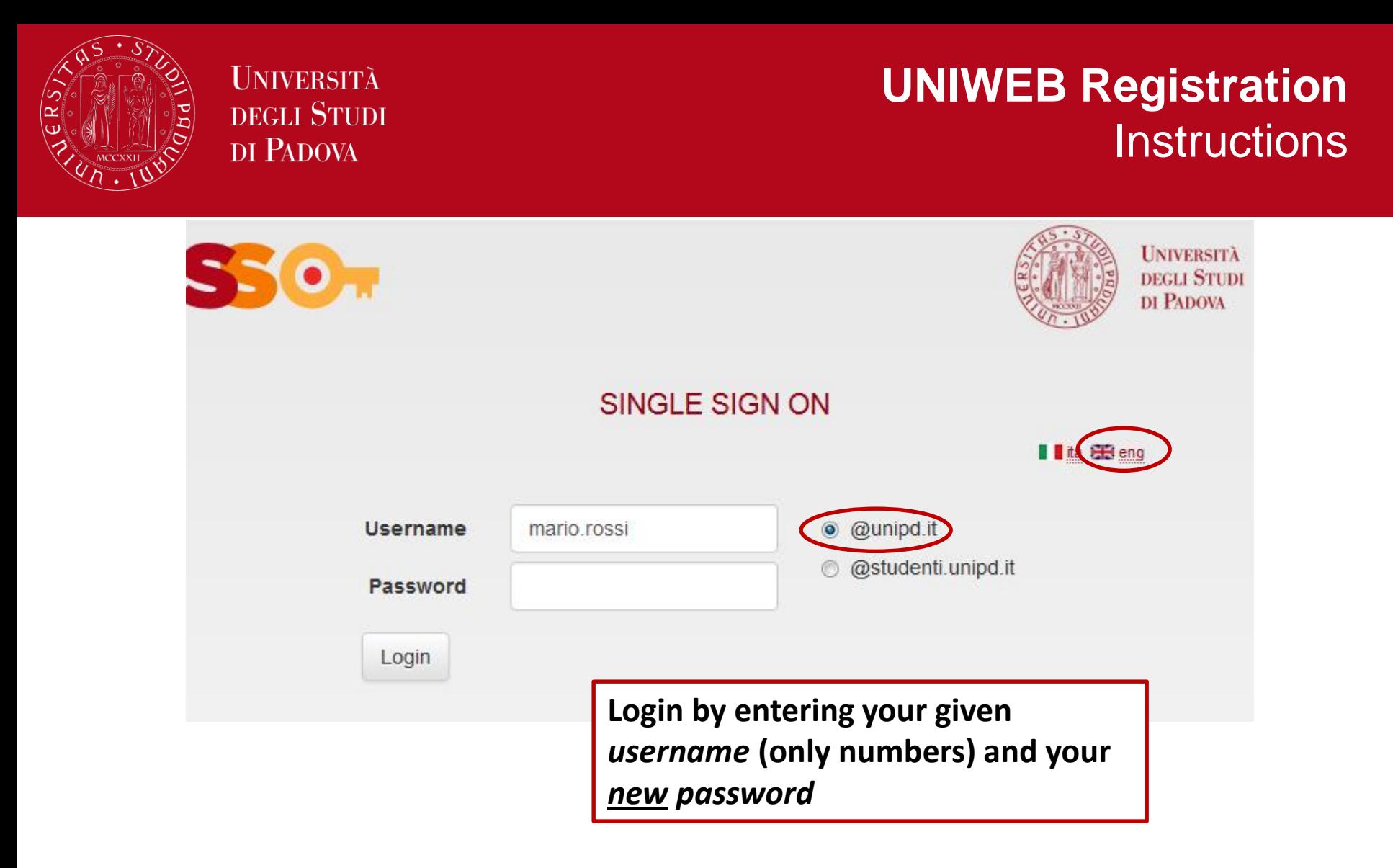

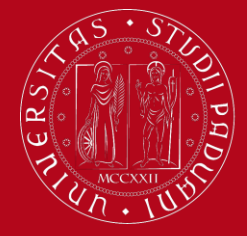

### **UNIWEB Registration Instructions**

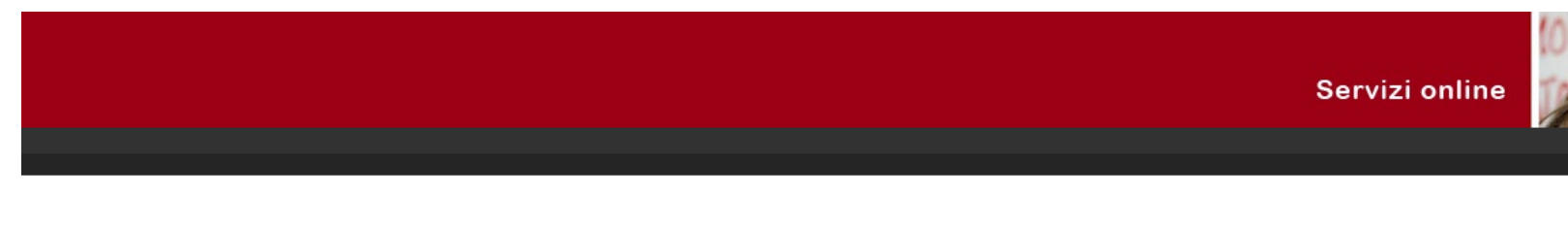

Registered Users Area - Welcome

**Notices** 

There is a current theft attempt of the e-mail users credentials by a phishing message massive sending. That message, asking to transmit your personal details by e-mail, must be overlooked. details to their users.

Printer friendly version of the notices

Organisation of the Registered User Area

**You are now successfully registered in Uniweb. Now you can fill out the APPLICATION FORM**